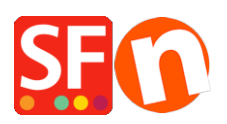

[Base de connaissances](https://shopfactory.deskpro.com/fr/kb) > [Paramètres globaux](https://shopfactory.deskpro.com/fr/kb/global-settings) > [RECHERCHE | Personnalisation de la page](https://shopfactory.deskpro.com/fr/kb/articles/customizing-search-results-page-change-the-highlighting-color-and-number-of-search-results) [de résultats - modifier la couleur de surbrillance ainsi que le nombre de résultats de](https://shopfactory.deskpro.com/fr/kb/articles/customizing-search-results-page-change-the-highlighting-color-and-number-of-search-results) [recherche \(qui s'affichent\)](https://shopfactory.deskpro.com/fr/kb/articles/customizing-search-results-page-change-the-highlighting-color-and-number-of-search-results)

## RECHERCHE | Personnalisation de la page de résultats modifier la couleur de surbrillance ainsi que le nombre de résultats de recherche (qui s'affichent)

Merliza N. - 2021-12-08 - [Paramètres globaux](https://shopfactory.deskpro.com/fr/kb/global-settings)

Personnaliser la page de résultats - modifier la couleur de surbrillance ainsi que le nombre de résultats de recherche (qui s'affichent)

## **A) Augmenter le nombre des résultats de recherche ?**

Pour modifier le nombre de résultats de la recherche (par défaut 150), il faut modifier le fichier "search.php" qui se trouve dans le fichier d'installation de ShopFactory sous Common Files \ PHPSearch et changer la ligne DEFINE ('MAXIMUM\_RESULTS', 150); avec une autre valeur.

- Assurez-vous que ShopFactory est fermé. Fermez ShopFactory
- Démarrez l'Explorateur Windows
- RDV dans

C:\Program Files\ShopFactory VX\ShopFactory\Fichiers communs\phpsearch

- Faites un clic droit sur le fichier search.php et sélectionnez "Ouvrir avec -> Bloc-notes
- Repérez cette ligne:

DEFINE ('MAXIMUM\_RESULTS', 150);

- Modifiez la valeur numérique pour ce que vous voulez.
- Sauvegardez le fichier.
- Lancez votre boutique dans ShopFactory, activez Tout Reconstruire dans le menu Paramètres.
- Enregistrez et prévisualisez votre boutique
- Revenez en mode normal, puis décochez Tout Reconstruire dans le menu Paramètres

## **B) Modifier la couleur de surbrillance des expressions recherchées dans le résultats de recherche :**

Ajoutez cette ligne au fichier <ma boutique> \Runtime\contents\styles\fichier website.css :

.SearchStringFound {background-color:green!important;}

C'est ici que la couleur "vert/green" peut être modifiée dans la couleur que vous souhaitez, par

exemple le noir